# **Data Graphs**

## **Page Contents**

1 [Overview of Data Graphs](#page-0-0) 2 [Data Graphs Home](#page-0-1) 2.1 [Prerequisites: Licensing and Enablement](#page-0-2) 2.2 [Listing of Data Graphs](#page-0-3) 2.3 [Create New Data Graphs Collection](#page-1-0) 2.3.1 [Search Indexing](#page-1-1) 2.3.2 [URI Construction Rules](#page-1-2) 2.3.3 [Includes](#page-2-0)

# <span id="page-0-0"></span>**Overview of Data Graphs**

Data Graphs are general collections, used for instances of classes defined in user-determined ontologies. (Note: If the Data Graphs collection type does not appear, it might require configuration enablement by an administrator. See Prerequisites, below, for details.)

Note that the ontology classes used by data graphs must be SHACL enabled as: (1) node shapes, and (2) public classes of their ontologies. For details, see ontology [View/Edit > SHACL Enablement.](http://wiki.topquadrant.com/display/master/Ontology+View+or+Edit#OntologyVieworEdit-SHACLEnablement)

# <span id="page-0-1"></span>**Data Graphs Home**

Selecting the **Data Graphs** link in the left-navigation pane of TopBraid EDG lists all of the Data Graphs Collection collections currently available to the user and, it allows authorized users to create new ones.

## <span id="page-0-2"></span>**Prerequisites: Licensing and Enablement**

The availability of any [collection type](http://wiki.topquadrant.com/display/master/Terminology#Terminology-Assetcollectiontype) (including Data Graphs and customer-defined types) is determined by what is (a) licensed and (b) configured under Server Administration. To install a license or to view the currently licensed features, see [Setup > Product Registration.](http://wiki.topquadrant.com/display/master/Setup+-+etc#Setup-etc-ProductRegistration) To configure which licensed collection types are currently enabled or disabled, see [EDG Configuration Parameters > Configure Asset Collection](http://wiki.topquadrant.com/display/master/Setup+-+EDG+Configuration+Parameters#Setup-EDGConfigurationParameters-ConfigureAssetCollectionTypes)  [Types.](http://wiki.topquadrant.com/display/master/Setup+-+EDG+Configuration+Parameters#Setup-EDGConfigurationParameters-ConfigureAssetCollectionTypes) For general licensing information, see the TopQuadrant website, which describes the [TopBraid products](https://www.topquadrant.com/products/) and the *data governance* [packages](https://www.topquadrant.com/products/topbraid-edg-gov-packs/) that determine the available collection types.

## <span id="page-0-3"></span>**Listing of Data Graphs**

This home view shows a table with all Data Graphs that you can access in some way. For each collection some brief metadata is available in columns of the table. Columns are sortable and you can filter content of the table by typing search strings in the **Refine** field at the upper right of the table. To access an asset collection, click on its link.

To create an asset collection click on **Create New Data Graphs Collection** button.

You can also select an asset collection in the table and start a workflow for it.

This page provides a focused view on Data Graphs. To see a view of all asset collections, irrespective of their type, that you have a governance role for, click on your **User Name** in the upper right corner of the page. To see all asset collections you have access to organized by their subject areas, click on the **Governance Areas** link in the left hand-side vertical Navigation Bar.

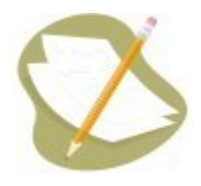

If a Data Graphs Collection is either missing or it is lacking expected features in your views, you or your security role(s) may lack proper permissions for the Data Graphs Collection. A manager of the Data Graphs Collection can give you the needed permissions via its utilities' **Users** settings. For background information, see [Asset Collection Permissions: Viewer, Editor, and Manager.](http://wiki.topquadrant.com/display/master/Workflows#WorkflowOverview,EDG-AssetCollectionPermissions:Viewer,Editor,andManager)

Another possible cause of a missing feature is that it requires administrative setup to become active. See [EDG Administration](http://wiki.topquadrant.com/display/master/Server+Administration) for relevant withinapplication settings and/or see other [EDG Administrator Guide](http://wiki.topquadrant.com/display/master/Administrator+Guide) documents for relevant external installation and integration setup.

#### <span id="page-1-0"></span>**Create New Data Graphs Collection**

The **Data Graphs > Create New Data Graphs Collection** link opens a form with fields used to define the new Data Graphs Collection. Note that you can also create a Data Graphs Collection by using a Create link in the [Governance Areas](http://wiki.topquadrant.com/display/master/Governance+Model#GovernanceModel-GovernanceAreas(andRoles)) page.

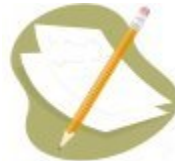

Nobody will have a link for creating any asset collection until an administrator configures EDG's persistence technology as documented in [Server Administration: Teamwork Platform Parameters: Application data storage](http://wiki.topquadrant.com/display/master/Setup+-+EDG+Configuration+Parameters#Setup-EDGConfigurationParameters-TeamworkPlatformParameters:Applicationdatastorage) . Additionally, each user will not have a create link unless the user or their role has a Create permission for the EDG Repositories project as documented in [EDG Rights Management](http://wiki.topquadrant.com/display/master/Access+Control#AccessControl-RightsManagement).

The **Create** dialog creates a new Data Graphs Collection and automatically grants the Creator a Manager's permission for it. When Data Graphs Collection creation starts from the **Governance Areas** page, new Data Graphs Collection is automatically associated with the selected area. When Data Graphs Collection creation starts from the Data Graphs home page, new Data Graphs Collection is not connected to any governance area. To change this after creation, update in utilities: **Settings > Metadata > Edit > subject area**.

The **Create** dialog box asks for the Data Graphs Collection's **Label** (name), its **Default namespace** and, optionally, a **Description**. The default namespace will be used to construct URIs (unique identifiers) for the resources in the Data Graphs Collection. EDG will automatically prepopulate the default namespace based on the system-wide, configurable settings. Creator can change it. Recommended practice for all collection types is to use a '/' (slash) at the end of the default namespace. For ontologies, it is typical to use '#' (pound sign). However, '/' can be used as well.

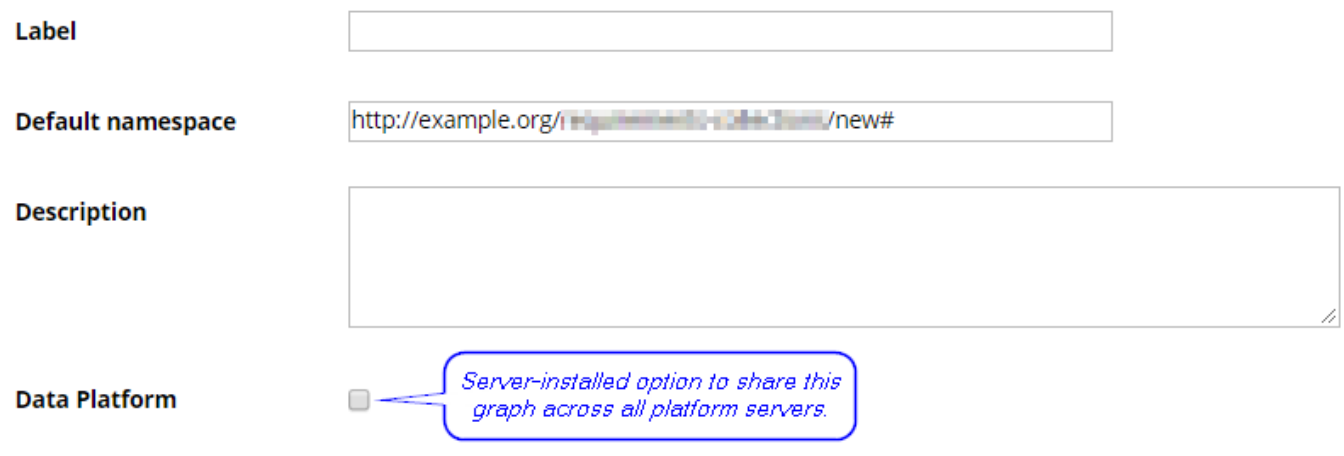

#### <span id="page-1-1"></span>**Search Indexing**

If using Search the EDG with Lucene indexing (the default option), the **Create** dialog will offer an option to add this collection to the index. You can later change this setting at the **Manage** tab.

Include this asset collection in the index for Search the EDG

#### <span id="page-1-2"></span>**URI Construction Rules**

The **Create** dialog will also offer you an option to specify URI generation patterns for instances for each newly created graph. There are 3 different options to choose from:

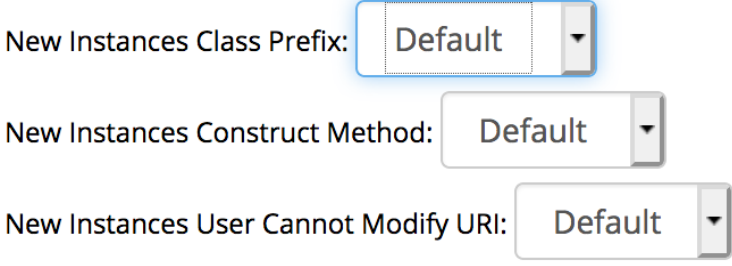

New Instances Class Prefix has a selection of: *Default, name and acronym*. Default means that after a namespace the local name will be added. In case of name and pattern the name or pattern will be added in between the namespace and local name.

Acronym property is set for most of the asset collections in EDG, however, if you can't find acronym property in your model an extra setup needs to be done. By default ontologies don't have the edg:acronym property defined in a model. It requuries creating a a property SHAPE on an edg:acronym ([<http://edg.topbraid.solutions/model/acronym](http://edg.topbraid.solutions/model/acronym)> property. The shape would need to associate the property with all instances of RDFS class (in a Manage tab change Root Class of Hierarchy to rdfs:Class, add edg:acronym property to rdfs:Class with the appropriate SHAPE defined, then change the root class to owl:Thing and start adding acronym to a class for which instances will be using acronym in their URI pattern)

**New Instances Construct Method** allows to choose from: Default, label, uuid, counter, or custom. In this case, the local name would be either predefined by the label, uuid or counter. The Default option will be a label. Custom option allows creation of a completely custom URI (namespace and local name).

To use custom instances construct method you'd need to provide a custom method of URI creation. It requires creating a new SWP file in IDE, importing swa.ui.ttlx, and overwriting 'swa:createResourceDialogUsingCustom' class accordingly.

**• New Instances User Cannot Modify URI**: *Default, true* or *false* provides the option to allow modification to the URI during the creation of assets in the asset collection. By default, Create dialog for assets will allow users to modify URI

This setup can later be changed. The option is available in the **Manage tab**. This however wouldn't change the already created instance URIs, but will take effect for the new ones.

#### <span id="page-2-0"></span>**Includes**

Collections often have natural relationships to other collections (e.g., each reference dataset's main entity class is defined in an included ontology). Any collection using outside resources needs to include the collections that contain them. Some inclusions might be required while others might merely be permitted. For example:

- Taxonomies *always* include the SKOS ontology, and they *may* include other taxonomies.
- As mentioned above, each reference dataset and data graph must include at least one ontology to define the dataset's entities.
- Glossaries always include the pre-defined EDG ontology that describes business glossary terms.
- Catalogs of data assets always include the pre-defined EDG ontology describing data assets and are expected to include definitions of relevant physical datatypes.

These requirements can be further configured. When creating a collection, any required reference to another collection will either be handled automatically or be presented for selection.

**Includes** - This lists available ontologies to include for defining the Data Graph's asset instances. Note that to be editable within EDG, the applicable ontology classes require [SHACL enablement settings](http://wiki.topquadrant.com/display/master/Ontology+View+or+Edit#OntologyVieworEdit-SHACLrequirementsforEDGeditors).